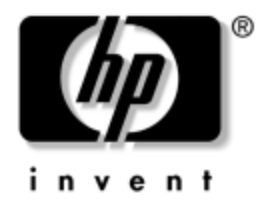

## **Håndbok for bordmodeller** Forretnings-PCer

Dokumentets delnummer: 391759-091

**Mai 2005**

Denne håndboken gir definisjoner og instruksjoner om hvordan du bruker funksjoner for sikkerhet og Intelligent administrasjon som er forhåndsinstallert på enkelte modeller.

© Copyright 2005 Hewlett-Packard Development Company, L.P. Informasjonene i dette dokumentet kan endres uten forvarsel.

Microsoft og Windows NT er varemerker som tilhører Microsoft Corporation i USA og andre land.

De eneste garantier som gis for HP-produkter og -tjenester er definert i de eksplisitte garantierklæringene som følger med disse produkter og tjenester. Intet i dette dokumentet må oppfattes som om det innebærer en tilleggsgaranti. HP er ikke ansvarlig for tekniske feil eller redigeringsfeil eller utelatelser i dette dokumentet.

Dette dokumentet inneholder privat informasjon som er opphavsrettslig beskyttet. Uten skriftlig tillatelse fra Hewlett-Packard Company er det ulovlig å kopiere, reprodusere eller oversette denne håndboken til et annet språk.

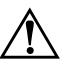

Å **ADVARSEL:** Tekst som er markert på denne måten, angir at hvis anvisningene ikke blir fulgt, kan det føre til personskade eller livsfare.

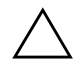

OBS: Tekst som er markert på denne måten, angir at hvis anvisningene ikke blir fulgt, kan det føre til skade på utstyr eller tap av data.

#### **Håndbok for bordmodeller**

Forretnings-PCer Første utgave (Mai 2005) **Dokumentets delnummer: 391759-091**

# **Innhold**

## **[Håndbok for bordmodeller](#page-4-0)**

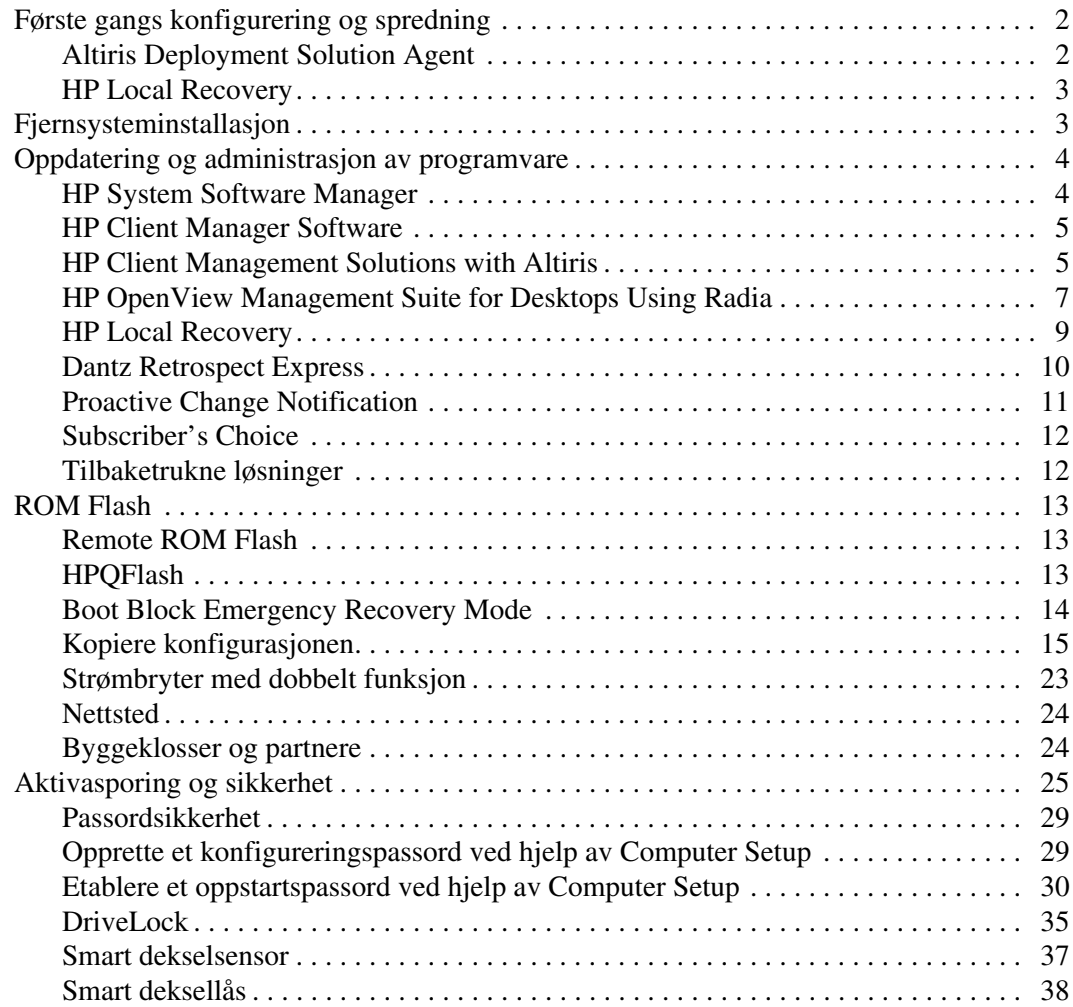

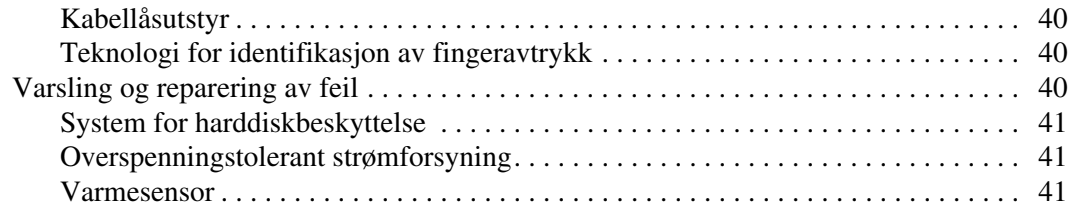

## **Register**

# **Håndbok for bordmodeller**

<span id="page-4-1"></span><span id="page-4-0"></span>HP Client Management Solutions gir deg standardbaserte løsninger for administrasjon og kontroll av bord-PCer, arbeidsstasjoner og bærbare PCer i et nettverksmiljø. HP var banebrytende innen administrasjon av bordmodeller i 1995, da firmaet introduserte bransjens første fullstendig administrerbare, stasjonære PCer. HP er patenteier av administrasjonsteknologi. Siden da har HP ledet et bransjeomfattende arbeid med å utvikle de nødvendige standardene og infrastrukturen som trengs for å distribuere, konfigurere og administrere bord-PCer, arbeidsstasjoner og bærbare PCer på en effektiv måte. HP har et nært samarbeid med leverandører av ledende administrasjonsprogramvareløsninger i bransjen for å sikre kompatibilitet mellom HP Client Management Solutions og disse produktene. HP Client Management Solutions er et viktig aspekt i vår omfattende satsning på å kunne tilby deg PC-løsninger som hjelper deg med de fire fasene i livssyklusen til en bord-PC – planlegging, programvaredistribusjon, administrasjon og migrering.

Bordmodelladministrasjon omfatter følgende nøkkelegenskaper og -funksjoner:

- Første konfigurasjon og distribusjon
- Fjernsysteminstallasjon
- Oppdatering og administrasjon av programvare
- ROM-flash
- Aktivasporing og sikkerhet
- Varsling og reparasjon av feil

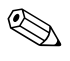

✎ Støtten for bestemte funksjoner beskrevet i denne håndboken kan variere etter modell og programvareversjon.

## <span id="page-5-0"></span>**Første gangs konfigurering og spredning**

<span id="page-5-4"></span>Datamaskinen leveres med et forhåndsinstallert systemprogramvarebilde. Etter en kort utpakkingsprosess for programvaren er datamaskinen klar til bruk.

Du foretrekker kanskje å erstatte det forhåndsinstallerte programvarebildet med et tilpasset sett med system- og bruksprogramvare. Det finnes flere måter å distribuere et tilpasset programvarebilde på. Disse kan være:

- Installere tilleggsprogrammer etter at det forhåndsinstallerte programvarebildet er pakket ut.
- Bruke verktøy for programvaredistribusjon, for eksempel Altiris Deployment Solution™, til å erstatte den forhåndsinstallerte programvaren med et tilpasset programvarebilde.
- Bruke en diskkloningsprosess til å kopiere innhold fra en harddisk til en annen.

<span id="page-5-7"></span><span id="page-5-6"></span>Hvilken distribusjonsmetode som er best, avhenger av informasjonsteknologimiljøet og -prosessene som gjelder for deg. Seksjonen PC Deployment på nettstedet HP Lifecycle Solutions (<http://whp-sp-orig.extweb.hp.com/country/us/en/solutions.html>) gir informasjon som hjelper deg med å velge den beste distribusjonsmetoden.

<span id="page-5-5"></span><span id="page-5-3"></span><span id="page-5-2"></span>*Restore Plus!*-CDen, ROM-basert konfigurasjon og ACPI-maskinvare gir ytterligere assistanse med gjenoppretting av systemprogramvare, konfigurasjonsadministrasjon og feilsøking, og strømstyring.

## <span id="page-5-1"></span>**Altiris Deployment Solution Agent**

Dette programmet er forhåndslastet på datamaskinen. Når det er installert, muliggjør det kommunikasjon med administratorkonsollen for Deployment Solution.

Slik installerer du Altiris Deployment Solution Agent:

- 1. Klikk på **Start**.
- 2. Klikk på **All Programs**.
- 3. Klikk på **Software Setup**.
- 4. Klikk på **Next**.
- 5. Rull ned, og klikk på lenken for å installere Altiris AClient.

## <span id="page-6-0"></span>**HP Local Recovery**

<span id="page-6-5"></span>Local Recovery sikkerhetskopierer data- og systemfiler til et beskyttet område på harddisken. Hvis data eller filer går tapt, slettes eller ødelegges, kan Local Recovery brukes til å hente inn data eller gjenopprette det siste riktige systembildet.

Slik installerer du dette forhåndslastede programmet:

- 1. Klikk på **Start**.
- 2. Klikk på **Local Recovery**.
- 3. Klikk på **Next**.
- <span id="page-6-3"></span>4. Rull ned, og klikk på lenken for å installere HP Local Recovery.

## <span id="page-6-1"></span>**Fjernsysteminstallasjon**

<span id="page-6-6"></span>Fjernsysteminstallasjon gjør det mulig å starte og konfigurere maskinen ved hjelp av informasjonen om programvare og konfigurasjon som ligger på en nettverksserver, ved å starte PXE (Preboot Execution Environment). Fjernsysteminstallasjon brukes vanligvis som et verktøy for systeminnstilling og konfigurering, og kan brukes til å utføre følgende oppgaver:

- <span id="page-6-2"></span>■ Formatere en harddisk
- Distribuere et programvarebilde på én eller flere nye PCer
- Fjernoppdatering av system-BIOS i flash-ROM ("Remote ROM [Flash" på side 13\)](#page-16-1)
- Konfigurere system-BIOS-innstillingene

<span id="page-6-4"></span>For å sette i gang fjernsysteminstallasjon trykker du på **F12** når meldingen F12 = Network Service Boot vises nederst i høyre hjørne av HP-logoskjermbildet. Fortsett prosessen ved å følge anvisningene på skjermen. Standard oppstartsrekkefølge er en BIOS-konfigurasjonsinnstilling som kan endres slik at systemet alltid prøver en PXE-oppstart.

HP og Altiris er sammen om å tilby verktøy som er utformet for å gjøre distribusjon og behandling av firma-PCer enklere og mindre tidkrevende, slik at de totale kostnadene ved eierskap til slutt reduseres og gjør HP-PCene til de mest administrasjonsvennlige klient-PCene for firmamiljøet.

## <span id="page-7-0"></span>**Oppdatering og administrasjon av programvare**

<span id="page-7-3"></span>HP leverer flere verktøy for administrasjon og oppdatering av programvare på bord-PCer, arbeidsstasjoner og bærbare PCer:

- HP System Software Manager
- HP Client Manager Software
- HP Client Management Solutions using Altiris
- HP OpenView Management Suite for Desktops using Radia
- HP Local Recovery
- Dantz Backup and Recovery
- **HP Proactive Change Notification**
- <span id="page-7-2"></span>**HP Subscriber's Choice**

## <span id="page-7-1"></span>**HP System Software Manager**

HP System Software Manager (SSM) er et gratis hjelpeprogram som automatiserer distribusjonen av enhetsdrivere og BIOS-oppdateringer for forretnings-PCer fra HP i nett. SSM detekterer (uten interaksjon med brukeren) revisjonsnivåene til drivere og BIOS installert på hvert klientsystem i nettverket, og sammenligner dette mot systemprogramvaren SoftPaqs som er blitt testet og lagret i et sentralt fillager. SSM oppdaterer så automatisk alle revisjonsmodne systemprogrammer på PCene i nettverket til de senere nivåene som er tilgjengelige i fillageret. Da SSM kun tillater distribusjon av SoftPaq-oppdateringer til de riktige klientsystemmodellene, kan administratorer trygt og effektivt bruke SSM for å holde systemprogramvaren oppdatert.

System Software Manager kan integreres med distribusjonsverktøy for bedriftsprogramvare, f.eks. HP OpenView Management Suite using Radia og Microsoft Systems Management Server (SMS). Med SSM kan du distribuere oppdateringer som er opprettet av kunden eller tredjeparter og er pakket i SSM-format.

SSM kan nedlastes gratis fra [www.hp.com/go/ssm](http://www.hp.com/go/ssm).

## <span id="page-8-0"></span>**HP Client Manager Software**

<span id="page-8-3"></span>HP Client Manager Software, som er utviklet i samarbeid med Altiris, er gratis tilgjengelig for alle støttede bord-PCer, bærbare PCer og arbeidsstasjoner fra HP. SSM, som er integrert i HP Client Manager, foretar sentral sporing, overvåking og styring av maskinvareaspektene til klientsystemer fra HP.

Bruk HP Client Manager til å:

- Få verdifull informasjon om maskinvare, f.eks. CPU, minne, video og sikkerhetsinnstillinger
- Overvåke systemtilstand for å løse problemer før de oppstår
- Installere oppdateringer av drivere og BIOS uten å gå til hver PC
- Oppdatere BIOS- og sikkerhetsinnstillinger fra en annen maskin
- Automatisere prosesser slik at de raskt løser maskinvareproblemer

HP Client Manager bruker den samme Altiris-infrastrukturen som de andre klientadministrasjonsløsningene for PC-livssykluser fra Altiris. Dette konseptet gir IT-medarbeiderne store fordeler siden de bare trenger å sette opp og vedlikeholde én enkelt infrastruktur. Da informasjonen er lagret i en database, får du komplette og konsekvente inventarraporter og informasjon om systemtilstand og sikkerhet. Du bruker ett enkelt, konsekvent konsollgrensesitt for å programmere og spore forløpet til administrasjonsoppgavene for maskin- og programvare for dine klientsystemer.

<span id="page-8-2"></span>Du kan lese mer om HP Client Manager på [www.hp.com/go/easydeploy](http://www.hp.com/go/easydeploy).

## <span id="page-8-1"></span>**HP Client Management Solutions with Altiris**

Ekstra klientadministrasjonsløsninger fra Altiris kan skaffes fra HP – disse løsningene utfyller funksjonene for maskinvarestyring til HP Client Manager. Disse Altiris-løsningene tar opp følgende utfordringer i forbindelse med klienter i PC-nett:

- Inventarevaluering
- Gyldige programvarelisenser
- PC-personlighetsmigrasjon
- Distribusjon av programvarebilde
- Programvaredistribusjon
- Aktivastyring
- Sikkerhetskopiering og gjenoppretting på klienter
- Problemløsning

Du kan lese mer om HP Client Management Solutions using Altiris på [www.hp.com/go/easydeploy](http://www.hp.com/go/easydeploy).

HP og Altiris har en unik allianse, som går langt utover salg og markedsføring og omfatter felles utvikling og teknologideling. Dette omfatter HP Client, Server, OpenView og Services-grupper for å gi HP-partnere og kunder markedets beste løsninger.

Compaqs gruppe for personlige systemer og Altiris inngikk allerede i 1999 samarbeid for å kombinere Compaqs styrke som en banebryter innen PC-maskinvare og PC-styring med styrken til Altiris' løsninger for distribusjon og migrasjon på PCene. Dette samarbeidet har utviklet seg til en strategisk allianse med innføring av komplette, kostnadsreduserende løsninger for administrasjon av IT-livssykluser, inkludert det felles utviklede HP Client Manager Software, som gir markedets beste maskinvareadministrasjon for HP PCer.

Ut fra suksessen til gruppen for personlige systemer lanserte gruppen for bransjestandardservere produktet ProLiant Essentials Rapid Deployment Pack i 2001, en OEM-versjon av Altiris Deployment Solution kombinert med HPs SmartStart Toolkit. HP bruker denne løsningen for å levere ProLiant-servere (inkludert bladservere) og blad-PCer, en nøkkelkomponent i HPs konsoliderte klientinfrastruktur.

Etter HPs og Compaqs fusjon har alliansen fortsatt å vokse, og er utvidet med følgende tilbud:

- Altiris Deployment Solution er tilgjengelig på forretnings-PCer fra HP i en 30 dagers prøvetid. Etter denne prøvetiden kan det kjøpes på lisens.
- HP Local Recovery, et hjelpeprogram for sikkerhetskopiering og gjenoppretting på klienter, er gratis tilgjengelig med forretnings-PCer fra HP.
- Altiris Connector for HP OpenView omfatter klientinventar og hendelsesintegrasjon med HP OpenView Network Node Manager, Operations og Service Desk.
- Altiris Connector for HP Systems Insight Manager gjør det mulig å foreta konsolidert distribusjon og administrasjon av HP-klienter og -servere fra HP Systems Insight Manager-konsollen.

HP leder markedet ved å tilby én enkelt administrasjonsløsning og konsoll for programvaredistribusjon til og konfigurasjon av PCer, håndholdte PCer, tynne klienter og Windows- og Linux-servere, samt sterk integrasjon med HPs verktøy for bedriftsadministrasjon. HP tilbyr utvidet opplæring og tjenesteekspertise tilgjengelig fra HP Servicesorganisasjonen og Altiris. Denne kombinasjonen av HP Client Management Solutions og tjenester gir det optimale valget for kunder som prøver å redusere kostnadene og kompleksiteten forbundet med administrasjon av klientsystemer.

## <span id="page-10-0"></span>**HP OpenView Management Suite for Desktops Using Radia**

<span id="page-10-1"></span>HP OpenView Management Suite for Desktops using Radia er et sterkt skalerbart, prosedyrebasert program for administrasjon av endringer og konfigurasjoner. Med dette verktøyet kan administratorene trygt og effektivt føre inventar, distribuere og vedlikeholde programvare og innhold på tvers av heterogene bord-PC-plattformer fra en Web-basert konsoll.

HP OpenView Management Suite for Desktops using Radia garanterer at bord-PC-applikasjonene forblir tilgjengelige og at det til enhver tid brukes riktige operativsystemer, applikasjoner og innholdselementer for ansatte, partnere og kunder.

Bedriftskunder over hele verden har opplevd at HP OpenView Management Suite for Desktops using Radia gir over 99% distribusjonssikkerhet i sterkt komplekse IT-miljøer i stor skala. Programmet automatiserer administrasjonen av endringer, og dette gir store kostnadsbesparelser på datafronten, kortere time-to-market for programvare og innhold, samt økt brukerproduktivitet og -tilfredshet. HP OpenView Management Suite for Desktops using Radia gjør det mulig for IT-profesjonelle å:

- Føre maskin- og programvareinventar på tvers av forskjellige plattformer
- Forberede en applikasjonspakke og foreta en konsekvensanalyse før distribusjon
- Velge ut individuelle bord-PCer, arbeidsgrupper eller grupper av bord-PCer for distribusjon og vedlikehold av programvare og innhold i henhold til prosedyrene.
- Levere og administrere operativsystemer, applikasjoner og innhold på distribuerte bord-PC fra et hvilket som helst sted
- Foreta integrering med HP OpenView Service Desk og andre verktøy for helpdesk og systemadministrasjon
- Utnytte en felles infrastruktur for administrasjon og innhold på praktisk talt alle typer enheter, plattformer og nettverk for alle bedriftsbrukere
- Skalere for å oppfylle bedriftsbehov

HP OpenView Management Suite for Desktops using Radia foreligger i form av en selvstående løsning, og er også fullt integrert med andre produkter i HP OpenView Management Suite using Radia, som er en viktig komponent i HPs unike metode for administrasjon av ønsket PC-tilstand. Denne metoden sørger for automatisert og permanent vedlikehold av all programvare installert på bedriftens datasystemer. Produktene i HP OpenView Management Suite using Radia sørger for at hele programvareinfrastrukturen alltid er i ønsket tilstand: ajourført, stabil og sikker.

Du kan lese mer om HP OpenView Management Suite for Desktops using Radia på [http://managementsoftware.hp.com/](http://managementsoftware.hp.com/products/radia_mdsk/index.html) [products/radia\\_mdsk/index.html](http://managementsoftware.hp.com/products/radia_mdsk/index.html).

## <span id="page-12-0"></span>**HP Local Recovery**

<span id="page-12-1"></span>Local Recovery beskytter data- og systemfiler på forretnings-PCer (bord-PCer), bærbare datamaskiner og arbeidsstasjoner fra HP. Med Local Recovery kan du raskt gjenopprette data og gjenoppta arbeidet etter at informasjon er ufrivillig slettet eller når ditt operativsystem er ødelagt. Local Recovery er utviklet for frakoblede brukere eller brukere som sjelden er oppkoblet. Programmet beskytter dataene og systemtilstanden på din HP-maskin gjennom programmerte øyeblikksbilder lagret i et beskyttet område på den lokale harddisken. Du kan starte en sikkerhetskopiering eller gjenoppretting ganske enkelt ved å klikke med musen eller trykke på tasten F11 før full oppstart. Alle brukere uansett kobling kan nå lett sikkerhetskopiere systemet og gjenopprette det etter katastrofe.

Local Recovery foreligger gratis med forretnings-PCer fra HP. To ekstra klientgjenopprettingsprodukter er også tilgjengelige. Ved å oppgradere til disse produktene får du ekstra gjenopprettingsfunksjoner:

- Local Recovery Pro Inneholder alle funksjonene til Local Recovery pluss støtte for sikkerhetskopiering til og gjenoppretting fra en ekstra harddisk, og styrer åpne og sperrede filer. Under et øyeblikksbilde for sikkerhetskopiering tar støttefunksjonen for åpne/sperrede filer vare på informasjonene i åpne applikasjoner som f.eks. e-postmeldinger, presentasjoner og tekstbehandlingsdokumenter.
- Recovery Solution Sørger for komplett sikkerhetskopiering på bedriftsnivå og gjenoppretting av PCer fra en sentral administrasjonskonsoll. Løsningen støtter sikkerhetskopiering av data til et beskyttet område på den lokale harddisken og på et nettverksområde for lagring. Denne nettverksbaserte gjenopprettingsfunksjonen gir beskyttelse på høyt nivå mot datatap som skyldes feil på harddisken eller tyveri og feil plassering av PCer.

Du kan lese mer om HP Local Recovery på [www.hp.com/go/easydeploy](http://www.hp.com/go/easydeploy).

### <span id="page-13-0"></span>**Dantz Retrospect Express**

<span id="page-13-1"></span>Dantz Retrospect Express beskytter en enkelt bord-PC eller bærbar [datamaskin under Windows. Retrospect Express muliggjør gjenoppretting](http://www.dantz.com/en/partners/oem_solutions.dtml)  etter datatap grunnet viruser, nylig installert programvare, brukerfeil, ødelagt maskinvare, maskinvareoppgraderinger, hackere og tap eller tyveri av datamaskiner. Dette programmet tilbyr et valg mellom enkle kopier og komplette sikkerhetskopieringer, og en intuitiv oppsettveiser som gjør at du kommer i gang på noen få minutter. Retrospect Express har Disaster Recovery innebygd i produktet, med sikte på optimal beskyttelse. Klikk her for å vise en liste over maskinvareforhandlere som integrerer Retrospect i sine produkter og finne ut hvor du kan kjøpe disse produktene.

Installer Retrospect Express, og utfør din første sikkerhetskopiering på under to minutter. Med Retrospect kan du implementere en sikkerhetskopieringsplan ved å besvare et par enkle spørsmål. Gjenopprettinger er enkle og raske. Når du trenger å utføre en gjenoppretting, finner Retrospect Express automatisk filene selv om du ikke vet hvilket sikkerhetskopimedium de er lagret på.

Kopier filer og mapper til en ekstern harddisk med et enkelt trykk på en knapp. Ved kopieringsoperasjonen kopieres informasjon fra datamaskinens harddisk til den eksterne harddisken. (For eksterne harddisker med innebygd knapp for sikkerhetskopiering kan kopieringen startes ganske enkelt ved å trykke på knappen.) Takket være kopiene kan filene og mappene på den eksterne harddisken vises, styres og gjenopprettes på en enkel måte med Windows Utforsker. Kopieringsprosessen sparer plass ved å skrive over eventuelle tidligere sikkerhetskopidata på den eksterne stasjonen, og sparer tid ved å begrense kopieringen til nye filer eller filer som er blitt endret siden forrige sikkerhetskopiering.

Sikkerhetskopier flere versjoner av filer og mapper. Komplette sikkerhetskopieringer omfatter tidligere versjoner av filer og mapper, og gjør det mulig å føre en datamaskin tilbake til et tidligere tidspunkt, før en eventuell ødeleggelse av data inntraff. Hver gang det utføres en sikkerhetskopiering, oppretter Retrospect Express et gjenopprettingspunkt, som kan inneholde all informasjon en bruker trenger til å gjenopprette filer eller gjenopprette en hel datamaskin (gjenoppretting etter katastrofe) – medregnet alle filer og innstillinger i operativsystemet, enhetsdrivere, samt applikasjoner med innstillinger. Gjenopprettingspunkter leses raskt, og gir 100% presise gjenopprettinger til ethvert tidspunkt som en sikkerhetskopi ble utført på, og overgår dermed funksjonaliteten til annen sikkerhetskopiprogramvare.

<span id="page-14-1"></span>Du kan lese mer om Dantz Retrospect Express på [http://www.dantz.com/en/products/win\\_express/index.dtml](http://www.dantz.com/en/products/win_express/index.dtml).

## <span id="page-14-0"></span>**Proactive Change Notification**

Programmet Proactive Change Notification bruker nettstedet Subscriber's Choice for å utføre følgende proaktivt og automatisk:

- Sende PCN-e-postmeldinger (Product Change Notification) som varsler deg om maskin- og programvareendringer for de fleste kommersielt tilgjengelige datamaskiner og servere, opptil 60 dager på forhånd.
- Sende deg e-post med kundebulletiner, kunderåd, kundemerknader, sikkerhetsbulletiner og drivervarsler for de fleste kommersielt tilgjengelige datamaskiner og servere.

<span id="page-14-2"></span>Du oppretter din egen profil for å sikre at bare du mottar den informasjonen som er relevant for et spesifikt IT-miljø. Du kan lese mer om programmet Proactive Change Notification og opprettelse av en tilpasset profil ved å besøke [http://h30046.www3.hp.com/subhub.php?jumpid=go/pcn.](http://h30046.www3.hp.com/subhub.php?jumpid=go/pcn)

## <span id="page-15-0"></span>**Subscriber's Choice**

<span id="page-15-3"></span>Subscriber's Choice er en klientbasert tjeneste fra HP. Ut fra din profil vil HP gi deg tilpassede produkttips, artikler om funksjoner og/eller varsel om drivere og støtte. Subscriber's Choice Driver og Support Alerts/Notifications vil sende deg e-post med melding om at informasjonene du er abonnert på i din profil, er tilgjengelige for revisjon og henting. Du kan lese mer om Subscriber's Choice og opprettelse av en tilpasset profil på <http://h30046.www3.hp.com/subhub.php>.

## <span id="page-15-1"></span>**Tilbaketrukne løsninger**

<span id="page-15-4"></span><span id="page-15-2"></span>Desktop Management Task Force (DMTF) innførte standarden Desktop Management Interface (DMI) for nesten ti år siden. Grunnet nye standarder som f.eks. Common Information Model (CIM), har DMTF besluttet å avslutte DMI. Takket være de andre fremskrittene i HP Client Management Solutions, HP Systems Insight Manager og Microsofts implementering av CIM under navnet Windows Management Instrumentation (WMI), foreligger HP Insight Management Agent ikke lenger på nye forretnings-PCer (bord-PCer), arbeidsstasjoner eller bærbare maskiner fra HP lansert etter 1. januar 2004.

Insight Management (IM) Agent inneholdt følgende funksjoner:

- DMI-støtten gjorde det mulig for et klientsystem å bli styrt av Insight Manager 7 eller andre DMI-kompatible administrasjonsapplikasjoner.
- En Web-agent gjorde at systemet kunne styres både lokalt og eksternt via en nettleser.
- Tilstandsadvarsler ble sendt brukere lokalt eller til en sentral konsoll.

Insight Manager er blitt erstattet av HP Systems Insight Manager Software (HP SIM). HP SIM bruker WMI til å hente klientsysteminformasjon. Altiris Connector for HP Systems Insight Manager er tilgjengelig, og aktiverer HP Client Management Solutions gjennom HP SIM-konsollen.

HP Client Management Solutions støtter foreløpig ikke lokale advarsler, men tilstandsadvarsler rapporteres til en systemadministrasjonskonsoll. Microsoft WMI følger som standard med Windows 2000 og Windows XP. WMI gir informasjon om maskinvareinventar og advarsler direkte gjennom Windows' operativsystem til en applikasjon for systemadministrasjon.

## <span id="page-16-0"></span>**ROM Flash**

<span id="page-16-7"></span>Datamaskinens BIOS er lagret i et programmerbart flash-ROM (skrivebeskyttet minne). Ved å opprette et konfigureringspassord i Computer Setup (F10) beskytter du ROMen mot utilsiktet oppdatering eller overskriving. Dette er viktig for å sikre datamaskinens driftsintegritet. Hvis du må eller vil oppgradere BIOS, kan du laste ned de siste BIOS-bildene fra HPs side for drivere og kundestøtte, <http:/www.hp.com/support/files>.

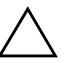

<span id="page-16-3"></span>**OBS:** Hvis du vil ha maksimal ROM-beskyttelse, må du opprette et konfigureringspassord. Konfigureringspassordet hindrer uautoriserte oppgraderinger av ROMen. System Software Manager gjør systemadministratoren i stand til å definere konfigureringspassordet på en eller flere PCer samtidig. For mer informasjon, besøk [http://www.hp.com/go/ssm.](http://www.hp.com/go/ssm)

## <span id="page-16-1"></span>**Remote ROM Flash**

<span id="page-16-6"></span>Ved hjelp av Remote ROM Flash kan systemadministratoren trygt oppgradere BIOS på fjerntilkoblede HP-maskiner direkte fra den sentraliserte nettverksstyringskonsollen. Det at systemadministrator kan utføre denne oppgaven eksternt på flere datamaskiner, fører til en konsekvent distribusjon av og større kontroll over HP PC BIOS-bildene i hele nettverket. Det gir også større produktivitet og lavere eierkostnader.

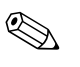

✎ Datamaskinen må være slått på, eller startet ved Fjernoppstart, for at du skal kunne benytte deg av Remote ROM Flash.

<span id="page-16-5"></span>Du kan lese mer om Remote ROM Flash i HP Client Manager Software eller System Software Manager på [http://h18000.www1.hp.com/](http://h18000.www1.hp.com/im/prodinfo.html)  [im/prodinfo.html](http://h18000.www1.hp.com/im/prodinfo.html).

## <span id="page-16-2"></span>**HPQFlash**

HPQFlash-verktøyet brukes til å oppdatere eller gjenopprette system-BIOS på enkelt-PCer fra et Windows-operativsystem.

<span id="page-16-4"></span>[Du kan lese mer om HPQFlash ved å besøke](http://www.hp.com/support/files) http://www.hp.com/ support/files. Tast inn navnet på datamaskinen når du blir bedt om det.

## <span id="page-17-0"></span>**Boot Block Emergency Recovery Mode**

Boot Block Emergency Recovery Mode sørger for gjenoppretting av systemet dersom det usannsynlige skulle skje at det oppstår feil på ROM-flash-minnet. Hvis det f.eks. skjedde et strømbrudd under en BIOS-oppgradering, ville ROM-flash-minnet bli ufullstendig. Dette ville gjøre system-BIOS ubrukelig. Boot Block er en flash-beskyttet del av ROM-minnet med en kode som kontrollerer at det finnes et gyldig system-BIOS-bilde når systemet slås på.

- Hvis system-BIOS-bildet er gyldig, starter systemet på normal måte.
- Hvis system-BIOS-bildet ikke er gyldig, gir en feilsikker Boot Block BIOS tilstrekkelig støtte til å:
	- ❏ Søke avtakbare medier for BIOS-bildefiler. Hvis en egnet BIOS-bildefil er funnet, flashes den automatisk inn i ROM-minnet.
	- ❏ Starte systemet fra det oppstartbare, avtakbare mediet som automatisk aktiverer verktøyene for oppgradering av system-BIOS.

Når et ugyldig system-BIOS-bilde detekteres, vil systemets strømlampe blinke rødt 8 ganger, ett blink per sekund. Samtidig vil høyttaleren avgi 8 lydsignaler. Hvis den delen av system-ROM-minnet som inneholder ROM-bildet for videofunksjonen ikke er ødelagt, vises teksten "Boot Block Emergency Recovery Mode" på skjermen.

Når du skal gjenopprette systemet etter at det går inn i Boot Block Emergency Recovery Mode, gjør du følgende:

- 1. Slå av datamaskinen.
- 2. Sett inn en diskette, en CD eller en USB flash-enhet med den ønskede BIOS-bildefilen i rotkatalogen. Merk: Mediet må være formateres med FAT12, FAT16 eller FAT32 filsystem.
- 3. Slå på datamaskinen.

Hvis det ikke finnes noen egnet BIOS-bildefil, vil den feilsikre Boot Block-BIOS prøve å starte systemet fra en oppstartbar enhet. Hvis det ikke finnes noen oppstartbar enhet, vil du bedt om å sette inn et medium med en BIOS-bildefil eller et BIOS-oppgraderingsverktøy.

Hvis systemet omprogrammerer ROM-minnet riktig, vil det slås av automatisk.

- 4. Fjern det avtakbare mediet som brukes til å oppgradere BIOS.
- 5. Slå på strømmen igjen for å starte maskinen på nytt.

## <span id="page-18-0"></span>**Kopiere konfigurasjonen**

<span id="page-18-2"></span>De følgende prosedyrene gjør at administratoren enkelt kan kopiere en konfigurasjon over til andre datamaskiner av samme modell. Dette gir raskere og mer konsekvent konfigurering for flere datamaskiner.

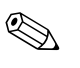

✎ Begge prosedyrer forutsetter en diskettstasjon eller en støttet USB flash-medieenhet, for eksempel en HP-stasjonsnøkkel.

#### <span id="page-18-1"></span>**Kopiere til en enkelt datamaskin**

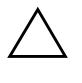

**OBS:** En definert konfigurasjon er spesifikk for modellen. Filsystemet kan ødelegges hvis kilde- og måldatamaskiner ikke er av samme modell. Unngå for eksempel å kopiere konfigurasjonen fra en dc7xxx-PC til en dx7xxx-PC.

- 1. Velg en definert konfigurasjon som skal kopieres. Slå av datamaskinen. Hvis du er i Windows, klikker du på **Start > Avslutt > Avslutt**.
- 2. Hvis du bruker en USB flash-medieenhet, sett den inn nå.
- 3. Slå på datamaskinen.
- 4. Så snart datamaskinen er slått på, trykker du på **F10** når skjermlampen lyser grønt – dermed går du inn i Computer Setup. Trykk eventuelt på **Enter** for å omgå tittelskjermbildet.

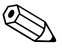

- ✎ Hvis du ikke trykker på **F10** på riktig tidspunkt, må du starte datamaskinen på nytt og trykke på **F10** på nytt når skjermlampen lyser grønt, for å få tilgang til hjelpeprogrammet.
	- 5. Hvis du bruker en diskett, må du sette den inn nå.
	- 6. Klikk på **File > Replicated Setup** > **Save to Removable Media**. Følg instruksjonene på skjermen for å opprette konfigurasjonsdisketten eller USB flash-medieenheten.
- 7. Slå av datamaskinen som skal konfigureres, og sett inn konfigurasjonsdisketten eller USB flash-medieenheten.
- 8. Slå på datamaskinen som skal konfigureres.
- 9. Så snart datamaskinen er slått på, trykker du på **F10** når skjermlampen lyser grønt – dermed går du inn i Computer Setup. Trykk eventuelt på **Enter** for å omgå tittelskjermbildet.
- 10. Klikk på **File > Replicated Setup > Restore from Removable Media**, og følg instruksjonene på skjermen.
- 11. Start datamaskinen på nytt når konfigurasjonen er ferdig.

#### <span id="page-19-0"></span>**Kopiere til flere datamaskiner**

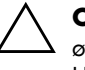

**OBS:** En definert konfigurasjon er spesifikk for modellen. Filsystemet kan ødelegges hvis kilde- og måldatamaskiner ikke er av samme modell. Unngå for eksempel å kopiere konfigurasjonen fra en dc7xxx-PC til en dx7xxx-PC.

Denne metoden varer litt lenger enn å forberede konfigurasjonsdisketten eller USB flash-medieenheten, men det er mye raskere å kopiere konfigurasjonen til måldatamaskinene.

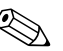

✎ Du trenger en oppstartbar diskett til denne prosedyren eller for å opprette en oppstartbar USB flash-medieenhet. Hvis Windows XP ikke er tilgjengelig for å opprette en oppstartbar diskett, bruker du i stedet metoden for å kopiere til en enkelt datamaskin (se ["Kopiere til](#page-18-1)  [en enkelt datamaskin" på side 15\)](#page-18-1).

1. Opprett en oppstartbar diskett eller en USB flash-medieenhet. Se ["Støttet USB flash-medieenhet" på side 18](#page-21-0) eller ["Ikke-støttet](#page-23-0)  [USB flash-medieenhet" på side 20.](#page-23-0)

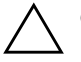

**OBS:** Ikke alle datamaskiner kan startes opp fra en USB flash-medieenhet. Hvis USB-enheten er satt opp før harddisken i standard oppstartsrekkefølge i Computer Setup (F10), kan datamaskinen startes fra en USB flash-medieenhet. Ellers må du bruke en oppstartbar diskett.

- 2. Velg en definert konfigurasjon som skal kopieres. Slå av datamaskinen. Hvis du er i Windows, klikker du på **Start > Avslutt > Avslutt**.
- 3. Hvis du bruker en USB flash-medieenhet, sett den inn nå.
- 4. Slå på datamaskinen.
- 5. Så snart datamaskinen er slått på, trykker du på **F10** når skjermlampen lyser grønt – dermed går du inn i Computer Setup. Trykk eventuelt på **Enter** for å omgå tittelskjermbildet.

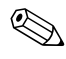

✎ Hvis du ikke trykker på **F10** på riktig tidspunkt, må du starte datamaskinen på nytt og trykke **F10** på nytt når skjermlampen lyser grønt, for å få tilgang til hjelpeprogrammet.

- 6. Hvis du bruker en diskett, må du sette den inn nå.
- 7. Klikk på **File > Replicated Setup > Save to Removable Media**. Følg instruksjonene på skjermen for å opprette konfigurasjonsdisketten eller USB flash-medieenheten.
- 8. Nedlast et BIOS-verktøy for kopiering av oppsettet (repset.exe), og kopier det på konfigurasjonsdisketten eller USB flashmedieenheten. Du oppnår dette verktøyet ved å gå til [http://welcome.hp.com/support/files](http://welcome.hp.com/country/us/en/support.html) og skrive inn datamaskinens modellnummer.
- 9. Opprett en autoexec.bat-fil med følgende kommando på konfigurasjonsdisketten eller USB flash-medieenheten:

#### <span id="page-20-0"></span>**repset.exe**

- 10. Slå av datamaskinen som skal konfigureres. Sett inn konfigurasjonsdisketten eller USB flash-medieenheten, og slå på datamaskinen. Konfigurasjonsverktøyet kjøres automatisk.
- 11. Start datamaskinen på nytt når konfigurasjonen er ferdig.

#### <span id="page-21-3"></span>**Opprette en oppstartbar enhet**

#### <span id="page-21-4"></span><span id="page-21-2"></span><span id="page-21-1"></span><span id="page-21-0"></span>**Støttet USB flash-medieenhet**

Støttede enheter har et forhåndsinstallert bilde for å forenkle prosessen med å gjøre dem oppstartbare. Alle enheter fra HP eller Compaq og de fleste USB flash-medieenheter har dette forhåndsinstallerte bildet. Hvis USB flash-medieenheten som brukes, ikke har dette bildet, bruker du prosedyren forklart senere i dette avsnittet (se ["Ikke-støttet USB](#page-23-0)  [flash-medieenhet" på side 20\)](#page-23-0).

For å opprette en oppstartbar USB flash-medieenhet, må du ha:

- En støttet USB flash-medieenhet
- En oppstartbar DOS-diskett med programmene FDISK og SYS (hvis SYS ikke er tilgjengelig, kan FORMAT brukes, men alle eksisterende filer på USB flash-medieenheten vil gå tapt.)
- En PC som kan startes fra en USB flash-medieenhet

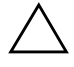

**OBS:** Det kan være at enkelte eldre PCer ikke kan startes fra en USB flash-medieenhet. Hvis USB-enheten er satt opp før harddisken i standard oppstartsrekkefølge i Computer Setup (F10), kan datamaskinen startes fra en USB flash-medieenhet. Ellers må du bruke en oppstartbar diskett.

- 1. Slå av datamaskinen.
- 2. Sett inn USB flash-medieenheten i en av datamaskinens USB-porter, og fjern alle andre USB-lagringsenheter, unntatt USB-diskettstasjonene.
- 3. Sett en oppstartbar DOS-diskett med FDISK.COM og enten SYS.COM eller FORMAT.COM inn i en diskettstasjon, og slå på datamaskinen for å starte opp fra DOS-disketten.
- 4. Kjør FDISK fra ledeteksten A:\ ved å skrive **FDISK**, og trykke på Enter. Hvis du får beskjed om det, klikker du på **Yes** (**Y**) for å aktivere støtte for store disker.

5. Tast inn Choice [**5**] for å vise stasjonene i systemet. USB flashmedieenheten vil bli stasjonen som kommer nærmest størrelsen på en av stasjonene som vises. Det er vanligvis den siste stasjonen på listen. Noter stasjonsbokstaven.

USB flash-medieenhetens stasjon: \_\_\_\_\_\_\_\_\_\_

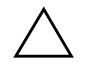

**OBS:** Hvis en stasjon ikke stemmer med USB flash-medieenheten, må du ikke gjøre noe. Tap av data kan forekomme. Kontroller om det finnes andre lagringsenheter på USB-portene. Finnes det slike enheter, må du fjerne dem, starte opp datamaskinen på nytt, og fortsette fra skritt 4. Hvis det ikke finnes noen, støtter ikke systemet USB flash-medieenheten eller denne er defekt. IKKE fortsett ved å forsøke å gjøre USB flash-mediet oppstartbart.

- 6. Avslutt FDISK ved å trykke på **Esc** for å gå tilbake til ledeteksten A:\.
- 7. Hvis din oppstartbare DOS-diskett inneholder SYS.COM, går du til skritt 8. Ellers går du til skritt 9.
- 8. Ved ledeteksten A:\ taster du inn **SYS x:** der x representerer stasjonsbokstaven angitt ovenfor.

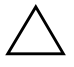

**OBS:** Forviss deg om at du har tastet inn riktig stasjonsbokstav for USB flash-medieenheten.

Når systemfilene er blitt overført, går SYS tilbake til ledeteksten A:\. Gå til skritt 13.

- 9. Kopier filene du vil beholde fra din USB flash-medieenhet til en midlertidig katalog på en annen stasjon (for eksempel systemets interne harddisk).
- 10. På ledeteksten A:\ taster du inn **FORMAT /S X:** der X representerer stasjonsbokstaven angitt før.

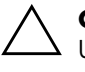

**OBS:** Forviss deg om at du har tastet inn riktig stasjonsbokstav for USB flash-medieenheten.

FORMAT vil vise en eller flere advarsler og spørre deg hver gang om du vil fortsette. Tast inn **Y** hver gang. FORMAT vil formatere USB flash-medieenheten, tilføye systemfilene og be om en volumetikett.

- 11. Trykk på **Enter** hvis du ikke vil bruke noen etikett, eller tast inn en om ønskelig.
- 12. Kopier eventuelle filer som du lagret i skritt 9 tilbake til din USB flash-medieenhet.
- 13. Fjern disketten og start datamaskinen på nytt. Datamaskinen vil starte opp fra USB flash-medieenheten som C-stasjon.

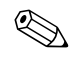

✎ Standard oppstartsrekkefølge varierer fra en datamaskin til en annen, og kan endres i Computer Setup (F10).

Hvis du har brukt en DOS-versjon fra Windows 9x, kan det være at du kort ser en Windows logoskjerm. Hvis du ikke ønsker denne skjermen, tilføyer du en nullengdefil kalt LOGO.SYS til rotkatalogen på USB flash-medieenheten.

Gå tilbake til ["Kopiere til flere datamaskiner" på side 16](#page-19-0).

#### <span id="page-23-0"></span>**Ikke-støttet USB flash-medieenhet**

For å opprette en oppstartbar USB flash-medieenhet, må du ha:

- En støttet USB flash-medieenhet
- En oppstartbar DOS-diskett med programmene FDISK og SYS (hvis SYS ikke er tilgjengelig, kan FORMAT brukes, men alle eksisterende filer på USB-flash-medieenheten vil gå tapt.)
- En PC som kan startes fra en USB flash-medieenhet

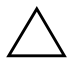

Ä **OBS:** Det kan være at enkelte eldre PCer ikke kan startes fra en USB flashmedieenhet. Hvis USB-enheten er satt opp før harddisken i standard oppstartsrekkefølge i Computer Setup (F10), kan datamaskinen startes fra en USB flash-medieenhet. Ellers må du bruke en oppstartbar diskett.

1. Hvis det finnes PCI-kort i systemet med tilknyttede stasjoner av typen SCSI, ATA RAID eller SATA, slår du av datamaskinen og trekker ut strømledningen.

#### Ä **OBS:** Strømledningen MÅ kobles fra.

- 2. Åpne datamaskinen, og fjern PCI-kortene.
- 3. Sett inn USB flash-medieenheten i en av datamaskinens USB-porter, og fjern alle andre USB-lagringsenheter, unntatt USB-diskettstasjonene. Lukk datamaskinens deksel.
- 4. Koble til strømledningen, og slå på datamaskinen.
- 5. Så snart datamaskinen er slått på, trykker du på **F10** når skjermlampen lyser grønt – dermed går du inn i Computer Setup. Trykk eventuelt på **Enter** for å omgå tittelskjermbildet.

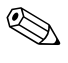

✎ Hvis du ikke trykker på **F10** på riktig tidspunkt, må du starte datamaskinen på nytt og trykke **F10** på nytt når skjermlampen lyser grønt, for å få tilgang til hjelpeprogrammet.

6. Gå til **Advanced > PCI Devices** for å deaktivere både PATA- og SATA-kontrollere. Når du deaktiverer SATA-kontrolleren, noter IRQ-adressen som kontrolleren er tilordnet. Du vil trenge å angi IRQ-adressen senere. Avslutt konfigurasjonsdefinisjonen og bekreft endringene.

SATA IRQ: \_\_\_\_\_\_\_\_\_\_

- 7. Sett en oppstartbar DOS-diskett med FDISK.COM og enten SYS.COM eller FORMAT.COM inn i en diskettstasjon, og slå på datamaskinen for å starte opp fra DOS-disketten.
- 8. Kjør FDISK, og slett eventuelle eksisterende partisjoner på USB flash-medieenheten. Opprett en ny partisjon, og merk den som aktiv. Avslutt FDISK ved å trykke på tasten **Esc**.
- 9. Hvis systemet ikke starter opp automatisk på nytt når du avslutter FDISK, trykker du på **Ctrl+Alt+Del** for å starte opp igjen fra DOS-disketten.
- 10. På ledeteksten A:\ taster du inn **FORMAT C: /S**. Trykk på **Enter**. FORMAT vil formatere USB flash-medieenheten, tilføye systemfilene og be om en volumetikett.
- 11. Trykk på **Enter** hvis du ikke vil bruke noen etikett, eller tast inn en om ønskelig.
- 12. Slå av datamaskinen, og koble fra strømledningen. Åpne datamaskinen, og installer eventuelle PCI-kort som tidligere er fjernet, på nytt. Lukk datamaskinens deksel.
- 13. Koble til strømledningen, fjern disketten og slå på datamaskinen.
- 14. Så snart datamaskinen er slått på, trykker du på **F10** når skjermlampen lyser grønt – dermed går du inn i Computer Setup. Trykk eventuelt på **Enter** for å omgå tittelskjermbildet.
- 15. Gå til **Advanced > PCI Devices** og reaktiver PATA- og SATAkontrollerne som ble deaktivert i skritt 6. Sett SATA-kontrolleren på dens opprinnelige IRQ-adresse.
- <span id="page-25-1"></span>16. Lagre endringene, og avslutt. Datamaskinen vil starte opp fra USB flash-medieenheten som C-stasjon.

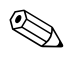

**Standard oppstartsrekkefølge varierer fra en datamaskin til en annen,** og kan endres i Computer Setup (F10). Se *Computer Setup-håndboken* på CDen *Documentation and Diagnostics* som følger med datamaskinen, for ytterligere anvisninger.

<span id="page-25-0"></span>Hvis du har brukt en DOS-versjon fra Windows 9x, kan det være at du kort ser en Windows logoskjerm. Hvis du ikke ønsker denne skjermen, tilføyer du en nullengdefil kalt LOGO.SYS til rotkatalogen på USB flash-medieenheten.

Gå tilbake til ["Kopiere til flere datamaskiner" på side 16](#page-19-0).

## <span id="page-26-0"></span>**Strømbryter med dobbelt funksjon**

Med Advanced Configuration and Power Interface (ACPI) aktivert kan strømknappen fungere som av/på-bryter eller som ventemodusknapp. Ventemodusfunksjonen slår ikke strømmen helt av, men gjør at datamaskinen går inn i en hviletilstand med lavt strømforbruk. Dette gjør at du kan slå av maskinen raskt uten å lukke programmer, og gå raskt tilbake til samme bruksstatus uten å miste data.

Slik endrer du konfigurasjonen for strømbryteren:

- <span id="page-26-2"></span><span id="page-26-1"></span>1. Venstreklikk på **Start-knappen**, og velg så **Kontrollpanel > Strømalternativer**.
- 2. I **Egenskaper for Strømalternativer** velger du kategorien **Avansert**.
- 3. I feltet **Strømknapp** velger du **Gå i ventemodus**.

Etter at du har konfigurert strømbryteren så den fungerer som en ventemodusknapp, trykker du på strømbryteren for å sette systemet i en tilstand med lavt strømforbruk (ventemodus). Trykk på knappen en gang til for å få systemet raskt ut av ventemodus og tilbake til fullt strømforbruk. Hvis du vil slå all strøm til maskinen helt av, må du trykke og holde inne strømbryteren i fire sekunder.

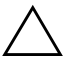

**OBS:** Ikke bruk strømbryteren til å slå av datamaskinen med mindre systemet ikke reagerer. Hvis du slår av strømmen uten å avslutte operativsystemet, kan det føre til skade på eller tap av data på harddisken.

## <span id="page-27-0"></span>**Nettsted**

<span id="page-27-3"></span>HP-teknikerne utfører omfattende testing og feilsøking av programvare som er utviklet av HP og tredjepartsleverandører, for å sikre best mulig ytelse, kompatibilitet og pålitelighet for HP-PCer.

Når du går over til nye eller endrede operativsystemer, er det viktig å implementere støtteprogramvaren som er utviklet for det aktuelle operativsystemet. Hvis du har tenkt å kjøre en versjon av Microsoft Windows som er forskjellig fra versjonen som følger med datamaskinen, må du installere tilsvarende enhetsdrivere og verktøy for å sikre at alle funksjonene er støttet og fungerer som de skal.

<span id="page-27-4"></span><span id="page-27-2"></span>HP har gjort det lettere å finne, få tilgang til, vurdere og installere den nyeste støtteprogramvaren. Du kan laste ned programvaren fra <http://www.hp.com/support>.

Nettstedet inneholder de nyeste nettverksdriverne, verktøy og omprogrammerbare ROM-bilder som er nødvendige for å kjøre det nyeste Microsoft Windows-operativsystemet på din HP-datamaskin.

## <span id="page-27-1"></span>**Byggeklosser og partnere**

HP administrasjonsløsninger integreres med andre systemadministrasjonsprogrammer, og er basert på bransjestandarder, for eksempel:

- Web-Based Enterprise Management (WBEM)
- Windows Management Interface (WMI)
- Wake on LAN-teknologi
- ACPI
- SMBIOS
- Støtte for Pre-boot Execution (PXE)

## <span id="page-28-0"></span>**Aktivasporing og sikkerhet**

Aktivasporingsfunksjonene som er bygd inn i datamaskinen, gir viktige aktivasporingsdata som kan behandles ved hjelp av HP Systems Insight Manager, HP Client Manager og andre systemadministrasjonsprogrammer. Veltilpasset, automatisk integrasjon mellom aktivasporingsfunksjonene og disse produktene gjør at du kan velge det behandlingsverktøyet som passer best for ditt arbeidsmiljø, og dra nytte av dine investeringer i eksisterende verktøy.

<span id="page-28-1"></span>HP tilbyr også flere løsninger for kontroll over tilgangen til verdifulle komponenter og informasjon. HP Embedded Security for ProtectTools (dersom denne programvaren er installert) forhindrer uautorisert tilgang til data, kontrollerer systemintegritet og autentifiserer tredjepartsbrukere som forsøker å få tilgang til systemet. (Du kan lese mer om dette i *HP ProtectTools Security Manager Guide* på [www.hp.com](http://www.hp.com).) Sikkerhetsfunksjoner som HP Embedded Security for ProtectTools, Smart dekselsensor og Smart deksellås, som finnes på enkelte modeller, bidrar til å forhindre uautorisert tilgang til datamaskinens interne komponenter. Hvis du deaktiverer parallelle porter, serielle porter eller USB-porter, eller hvis du deaktiverer funksjonen for oppstart fra uttakbart medium, kan du beskytte verdifulle dataaktiva. Varsler fra Minneendring og Smart dekselsensor kan videresendes automatisk til systemadministrasjonsprogrammer for å gi proaktiv varsling om klussing med en datamaskins interne komponenter.

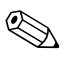

✎ HP Embedded Security for ProtectTools, Smart dekselsensor og Smart deksellås er tilgjengelige som alternativer på enkelte systemer.

<span id="page-28-2"></span>Bruk følgende verktøy til å behandle sikkerhetsinnstillinger i HP-datamaskiner:

- Lokalt, ved hjelp av verktøy for maskininstallasjon (Computer Setup Utilities). Se *Computer Setup-håndboken* på CDen *Documentation and Diagnostics* som følger med datamaskinen, for ytterligere informasjon og anvisninger om bruken av Computer Setupverktøyet.
- Fjernstyrt, med bruk av HP Client Manager Software eller System Software Manager. Denne programvaren gir sikker, konsekvent distribusjon av og kontroll med sikkerhetsinnstillinger fra et enkelt kommandolinjeverktøy.

<span id="page-29-0"></span>Tabellen og avsnittene nedenfor henviser til funksjoner for sikkerhetsbehandling på datamaskinen lokalt ved hjelp av Computer Setup (F10)-verktøyene.

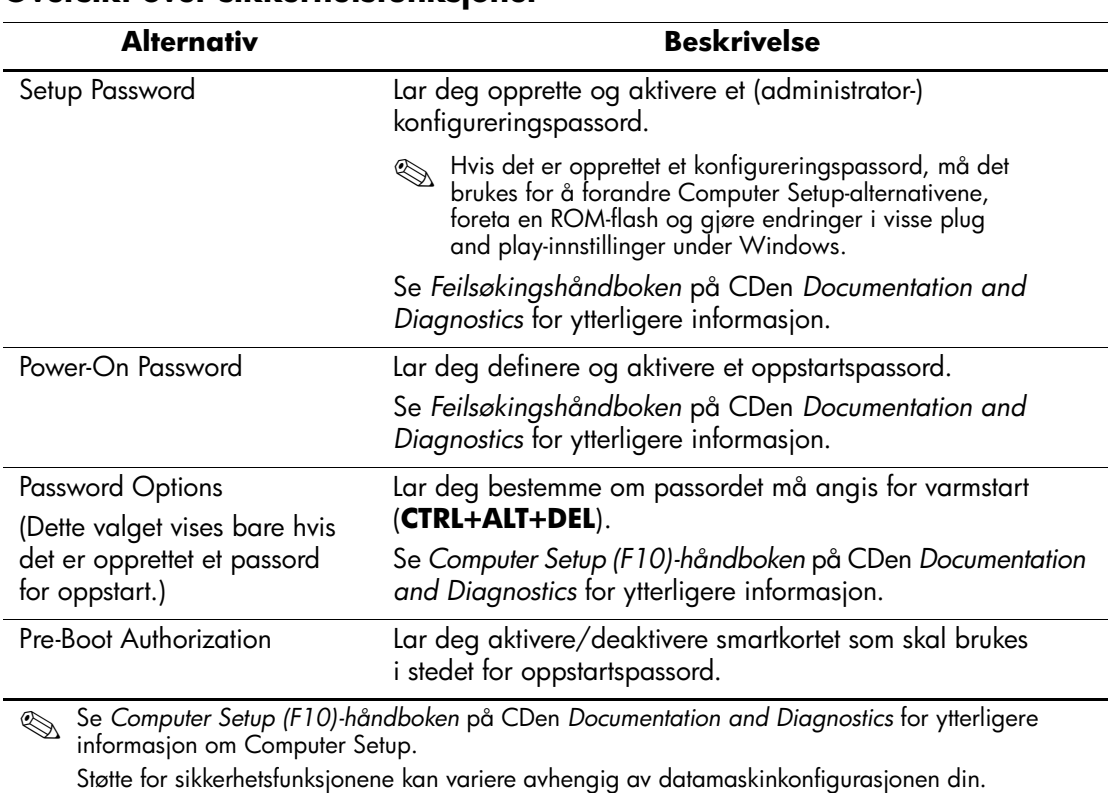

#### **Oversikt over sikkerhetsfunksjoner**

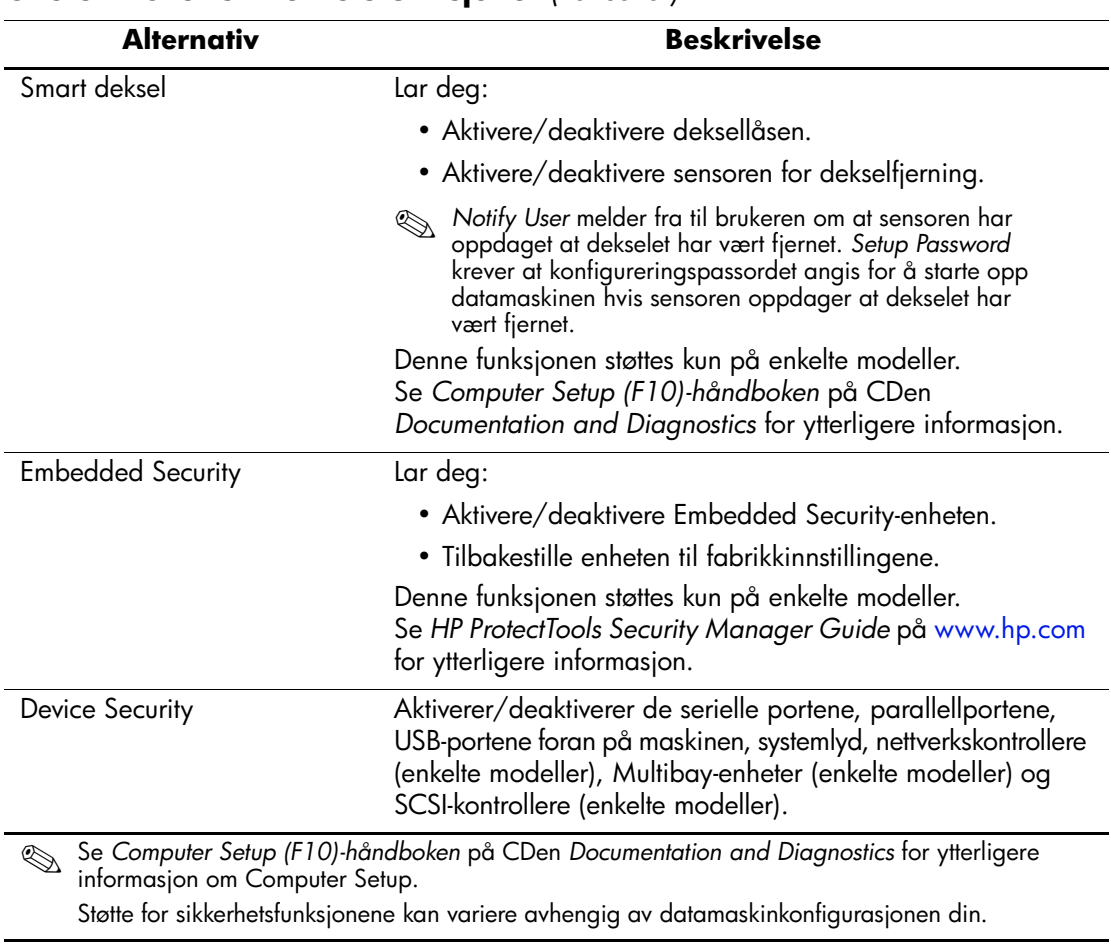

## **Oversikt over sikkerhetsfunksjoner** *(Fortsetter)*

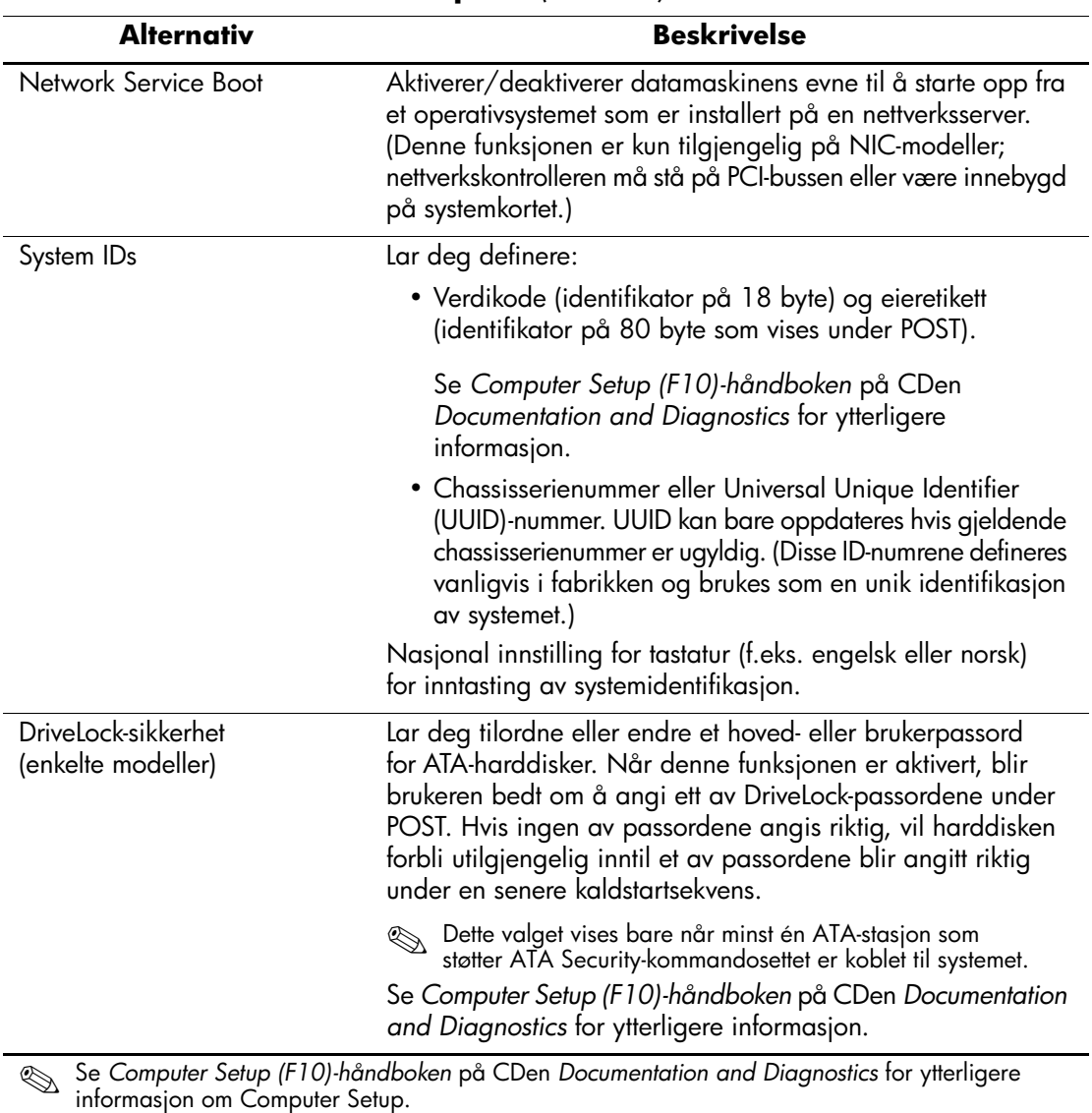

## **Oversikt over sikkerhetsfunksjoner** *(Fortsetter)*

Støtte for sikkerhetsfunksjonene kan variere avhengig av datamaskinkonfigurasjonen din.

### <span id="page-32-0"></span>**Passordsikkerhet**

Oppstartspassordet forhindrer uautorisert bruk av datamaskinen, ved å kreve passord for å få tilgang til programmer eller data hver gang maskinen blir slått på eller startes på nytt. Konfigureringspassordet forhindrer uautorisert tilgang til Computer Setup, og det kan også brukes til å overstyre oppstartspassordet. Det vil si at når du blir bedt om å oppgi oppstartspassordet, vil du få tilgang til datamaskinen ved å oppgi konfigureringspassordet.

<span id="page-32-3"></span>Det kan opprettes et konfigureringspassord for hele nettverket, slik at systemansvarlig kan logge på alle nettverksmaskiner for å utføre vedlikehold, uten at det er nødvendig å kjenne til oppstartspassordet, selv om det finnes et slikt passord.

## <span id="page-32-1"></span>**Opprette et konfigureringspassord ved hjelp av Computer Setup**

Hvis systemet er utstyrt med en Embedded Security-enhet, se *HP ProtectTools Security Manager Guide* på [www.hp.com](http://www.hp.com). Ved å opprette et konfigureringspassord i Computer Setup hindrer du omkonfigurering av datamaskinen (bruk av hjelpeprogrammet Computer Setup – F10) før passordet angis.

- <span id="page-32-2"></span>1. Slå på maskinen eller start den på nytt. Hvis du er i Windows, klikker du på **Start > Avslutt > Starte maskinen på nytt**.
- 2. Så snart datamaskinen er slått på, trykker du på **F10** når skjermlampen lyser grønt – dermed går du inn i Computer Setup. Trykk eventuelt på **Enter** for å omgå tittelskjermbildet.

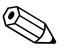

- ✎ Hvis du ikke trykker på **F10** på riktig tidspunkt, må du starte datamaskinen på nytt og trykke **F10** på nytt når skjermlampen lyser grønt, for å få tilgang til hjelpeprogrammet.
	- 3. Velg **Security**, og velg deretter **Setup Password** og følg anvisningene på skjermen.
	- 4. Før du avslutter, klikker du på **File > Save Changes and Exit**.

## <span id="page-33-0"></span>**Etablere et oppstartspassord ved hjelp av Computer Setup**

Hvis du definerer et oppstartspassord med Computer Setup, kan ingen få tilgang til datamaskinen når strømmen er slått på, med mindre passordet blir oppgitt. Når et oppstartspassord er definert, vil Computer Setup vise Password Options under Security-menyen. Password options (Passordalternativer) omfatter Password Prompt on Warm Boot (Anmodning om passord ved varmstart). Også når Password Prompt on Warm Boot er aktivert, må passordet tastes inn hver gang datamaskinen startes på nytt.

- 1. Slå på maskinen eller start den på nytt. Hvis du er i Windows, klikker du på **Start > Avslutt > Starte maskinen på nytt**.
- 2. Så snart datamaskinen er slått på, trykker du på **F10** når skjermlampen lyser grønt – dermed går du inn i Computer Setup. Trykk eventuelt på **Enter** for å omgå tittelskjermbildet.

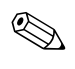

✎ Hvis du ikke trykker på **F10** på riktig tidspunkt, må du starte datamaskinen på nytt og trykke **F10** på nytt når skjermlampen lyser grønt, for å få tilgang til hjelpeprogrammet.

- 3. Velg **Security** og deretter **Power-On Password** og følg anvisningene på skjermen.
- 4. Før du avslutter, klikker du på **File > Save Changes and Exit**.

#### **Angi et oppstartspassord**

Slik angir du et oppstartspassord:

- <span id="page-33-1"></span>1. Slå på maskinen eller start den på nytt. Hvis du er i Windows, klikker du på **Start > Avslutt > Starte maskinen på nytt**.
- 2. Når nøkkelikonet vises på skjermen, skriver du inn det gjeldende passordet og trykker på **Enter**.

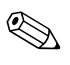

✎ Vær nøyaktig når du skriver. Av sikkerhetsgrunner vises ikke tegnene du skriver inn, på skjermen.

Hvis det angitte passordet er feil, vises det et ikon med en brukket nøkkel. Prøv på nytt. Hvis du ikke får det til på tre forsøk, må du slå datamaskinen av og på igjen før du kan fortsette.

#### **Angi et konfigureringspassord**

Hvis systemet er utstyrt med en Embedded Security-enhet, se *HP ProtectTools Security Manager Guide* på [www.hp.com](http://www.hp.com).

Hvis det er opprettet et konfigureringspassord på datamaskinen, vil du bli bedt om å angi det hver gang du kjører Computer Setup.

- <span id="page-34-0"></span>1. Slå på maskinen eller start den på nytt. Hvis du er i Windows, klikker du på **Start > Avslutt > Starte maskinen på nytt**.
- 2. Så snart datamaskinen er slått på, trykker du på **F10** når skjermlampen lyser grønt – dermed går du inn i Computer Setup. Trykk eventuelt på **Enter** for å omgå tittelskjermbildet.

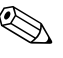

- ✎ Hvis du ikke trykker på **F10** på riktig tidspunkt, må du starte datamaskinen på nytt og trykke **F10** på nytt når skjermlampen lyser grønt, for å få tilgang til hjelpeprogrammet.
	- 3. Når nøkkelikonet vises på skjermen, skriver du inn det gjeldende passordet og trykker på **Enter**.

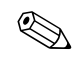

✎ Vær nøyaktig når du skriver. Av sikkerhetsgrunner vises ikke tegnene du skriver inn, på skjermen.

Hvis det angitte passordet er feil, vises det et ikon med en brukket nøkkel. Prøv på nytt. Hvis du ikke får det til på tre forsøk, må du slå datamaskinen av og på igjen før du kan fortsette.

#### **Endre et oppstarts- eller konfigureringspassord**

Hvis systemet er utstyrt med en Embedded Security-enhet, se *HP ProtectTools Security Manager Guide* på [www.hp.com](http://www.hp.com).

- <span id="page-35-0"></span>1. Slå på maskinen eller start den på nytt. Hvis du er i Windows, klikker du på **Start > Avslutt > Starte maskinen på nytt**.
- 2. Gå til skritt 3 for å endre oppstartspassordet.

For å endre konfigurasjonspassordet trykker du på **F10** når skjermlampen lyser grønt når datamaskinen er slått på – dermed går du inn i Computer Setup. Trykk eventuelt på **Enter** for å omgå tittelskjermbildet.

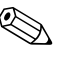

- ✎ Hvis du ikke trykker på **F10** på riktig tidspunkt, må du starte datamaskinen på nytt og trykke **F10** på nytt når skjermlampen lyser grønt, for å få tilgang til hjelpeprogrammet.
	- 3. Når nøkkelikonet vises, skriver du inn det gjeldende passordet, en skråstrek (/) eller et annet skilletegn, det nye passordet, en ny skråstrek (/) eller et annet skilletegn, og det nye passordet på nytt, som vist nedenfor: **nåværende passord/nytt passord/nytt passord**

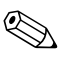

✎ Vær nøyaktig når du skriver. Av sikkerhetsgrunner vises ikke tegnene du skriver inn, på skjermen.

4. Trykk på **Enter**.

Det nye passordet trer i kraft neste gang du slår på datamaskinen.

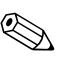

✎ Se ["Skilletegn for nasjonale tastatur" på side 34](#page-37-0) for informasjon om alternative skilletegn. Oppstartspassordet og konfigurasjonspassordet kan også endres ved hjelp av sikkerhetsalternativene i Computer Setup.

#### **Slette et oppstarts- eller konfigureringspassord**

Hvis systemet er utstyrt med en Embedded Security-enhet, se *HP ProtectTools Security Manager Guide* på [www.hp.com](http://www.hp.com).

- <span id="page-36-0"></span>1. Slå på maskinen eller start den på nytt. Hvis du er i Windows, klikker du på **Start > Avslutt > Starte maskinen på nytt**.
- 2. Gå til skritt 3 for å slette oppstartspassordet.

For å slette konfigurasjonspassordet trykker du på **F10** når skjermlampen lyser grønt når datamaskinen er slått på – dermed går du inn i Computer Setup. Trykk eventuelt på **Enter** for å omgå tittelskjermbildet.

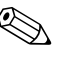

- ✎ Hvis du ikke trykker på **F10** på riktig tidspunkt, må du starte datamaskinen på nytt og trykke **F10** på nytt når skjermlampen lyser grønt, for å få tilgang til hjelpeprogrammet.
	- 3. Når nøkkelikonet kommer frem, skriver du ditt gjeldende passord og en skråstrek (/) eller alternativt skilletegn, som vist: **gjeldende passord/**
	- 4. Trykk på **Enter**.

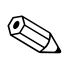

Se ["Skilletegn for nasjonale tastatur"](#page-37-0) for informasjon om alternative skilletegn. Oppstartspassordet og konfigurasjonspassordet kan også endres ved hjelp av sikkerhetsalternativene i Computer Setup.

#### <span id="page-37-0"></span>**Skilletegn for nasjonale tastatur**

Alle tastaturer er laget slik at de oppfyller kravene i et bestemt land. Syntaksen og tastene du bruker for å endre eller slette passordet, avhenger av tastaturet som ble levert med datamaskinen.

#### <span id="page-37-2"></span>**Skilletegn for nasjonale tastatur**

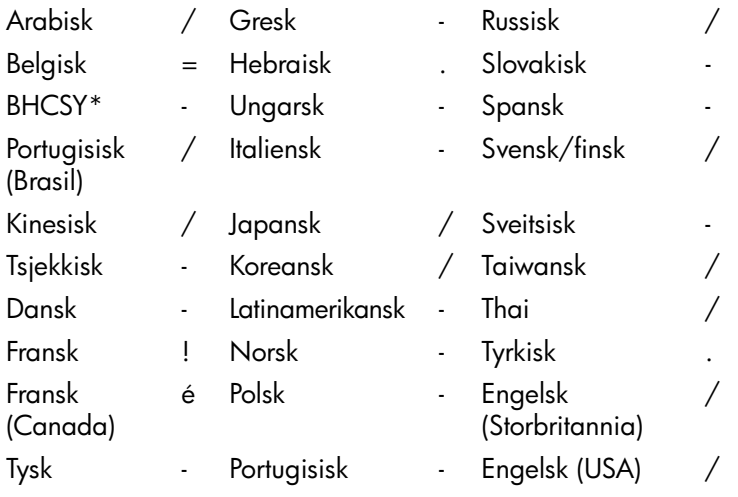

\*For Bosnia-Hercegovina, Kroatia, Slovenia og Jugoslavia

#### **Fjerning av passord**

<span id="page-37-1"></span>Hvis du glemmer passordet, kan du ikke få tilgang til datamaskinen. Se *Feilsøkingshåndboken* på CDen *Documentation and Diagnostics*  hvis du vil vite mer om fjerning av passord.

Hvis systemet er utstyrt med en Embedded Security-enhet, se *HP ProtectTools Security Manager Guide* på [www.hp.com](http://www.hp.com).

## <span id="page-38-0"></span>**DriveLock**

<span id="page-38-1"></span>DriveLock er en bransjestandard sikkerhetsfunksjon som forhindrer uautorisert tilgang til data på ATA-harddisker. DriveLock er implementert som en utvidelse av Computer Setup. Denne funksjonen er bare tilgjengelig ved detektering av harddisker som støtter ATA Securitykommandosettet. DriveLock er beregnet for HP-kunder som mener at datasikkerhet er det viktigste av alt. For slike kunder er prisen på en harddisk og tapet av dataene som er lagret på den, av liten betydning i forhold til den skade som kunne oppstå hvis uvedkommende fikk tilgang til disse dataene. For å avbalansere dette sikkerhetsnivået med det praktiske behovet for å være behjelpelig med et glemt passord, bruker HPs implementering av DriveLock en sikkerhetsplan med to passord. Det ene passordet skal etableres og brukes av en systemansvarlig, mens det andre vanligvis etableres og brukes av sluttbrukeren. Det finnes ingen "bakdør" eller utvei som kan brukes til å låse opp harddisken hvis begge passordene er gått tapt. Derfor er bruken av DriveLock tryggest når dataene på harddisken er kopiert på en firmabasert informasjonssystem, eller sikkerhetskopieres regelmessig. Hvis begge DriveLock-passordene skulle gå tapt, blir harddisken ubrukbar. For brukere som ikke passer inn i den ovenfor definerte kundeprofilen, kan dette være en uakseptabel risiko. For brukere som passer inn i denne kundeprofilen, kan det være en akseptabel risiko med tanke på arten av dataene som er lagret på harddisken.

#### **Bruke DriveLock**

DriveLock-alternativet vises under Security-menyen i Computer Setup. Brukeren står overfor valget mellom å definere et master-passord eller å aktivere DriveLock. Det må angis et brukerpassord for å aktivere DriveLock. Siden den første konfigureringen av DriveLock vanligvis foretas av en systemansvarlig, må det først opprettes et master-passord. HP oppfordrer systemansvarlige til å definere et master-passord enten de har tenkt å aktivere DriveLock eller beholde den deaktivert. Dette gir den systemansvarlige mulighet til å endre DriveLock-innstillingene hvis disken låses i fremtiden. Så snart master-passordet er definert, kan systemansvarlig aktivere DriveLock eller velge å beholde den deaktivert.

Hvis det finnes en låst harddisk, vil POST kreve et passord for å låse opp enheten. Hvis det er definert et oppstartspassord, og det passer til enhetens brukerpassord, vil ikke POST be brukeren om å angi passordet en gang til. Ellers blir brukeren bedt om å angi et DriveLock-passord. Enten master- eller brukerpassordet kan brukes. Brukeren får to forsøk på å skrive inn riktig passord. Hvis ingen av forsøkene lykkes, vil POST fortsette, men disken vil være utilgjengelig.

#### **DriveLock-programmer**

Den mest praktiske bruken av DriveLock-sikkerhetsfunksjonen er i et bedriftsmiljø. Systemansvarlig skal ha ansvaret for konfigureringen av harddisken, som blant annet medfører definering av master-passordet for DriveLock. Hvis brukeren skulle glemme brukerpassordet, eller utstyret overføres til en annen ansatt, kan master-passordet alltid brukes til å definere brukerpassordet på nytt og få tilgang til harddisken.

HP anbefaler at firmasystemansvarlige som velger å aktivere DriveLock, også fastsetter en firmapolitikk for definering og vedlikehold av master-passord. Dette bør gjøres for å forhindre en situasjon der en ansatt med hensikt eller utilsiktet definerer begge DriveLock-passordene før han eller hun forlater firmaet. Hvis dette skulle skje, ville harddisken bli ubrukbar og trenge utskifting. Ved at de systemansvarlige ikke definerer et master-passord kan de likeledes risikere å finne seg utestengt fra en harddisk og ute av stand til å utføre rutinekontroll for uautorisert programvare, andre aktivakontrollfunksjoner og støtte.

<span id="page-39-0"></span>For brukere med mindre strenge sikkerhetskrav anbefaler ikke HP å aktivere DriveLock. Brukere i denne kategorien omfatter enkeltbrukere eller brukere som ikke oppbevarer sensitive data på harddiskene sine til vanlig. For disse brukerne er det potensielle tapet av en harddisk som resultat av å glemme begge passordene, mye større enn verdien av de data DriveLock er blitt utviklet for å beskytte. Tilgang til Computer Setup og DriveLock kan begrenses gjennom konfigureringspassordet. Ved å fastsette et konfigureringspassord og ikke gi det til sluttbrukerne, kan de systemansvarlige begrense brukernes mulighet til å aktivere DriveLock.

## <span id="page-40-0"></span>**Smart dekselsensor**

<span id="page-40-2"></span><span id="page-40-1"></span>Sensoren for dekselfjerning, som finnes på enkelte modeller, er en kombinasjon av maskinvare- og programvareteknologi som kan varsle når datamaskinens deksel eller sidepanel er blitt fjernet. Det finnes tre beskyttelsesnivåer som beskrevet i tabellen nedenfor:

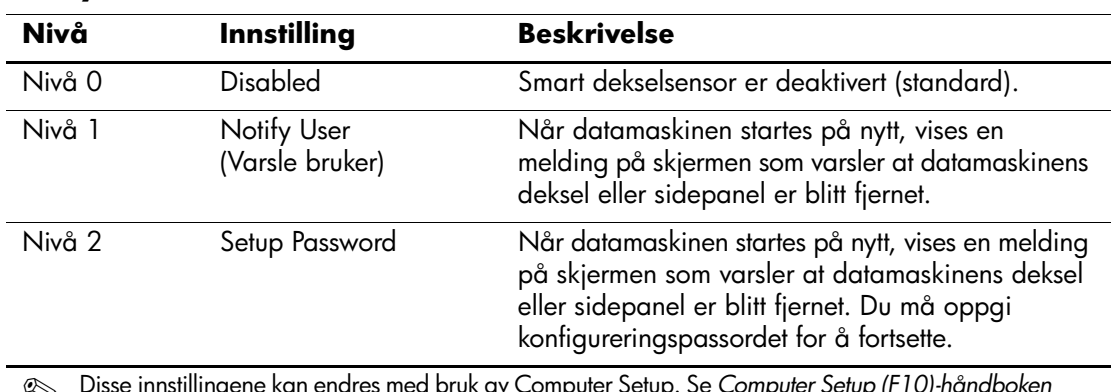

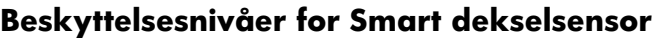

✎ Disse innstillingene kan endres med bruk av Computer Setup. Se *Computer Setup (F10)-håndboken* på CDen *Documentation and Diagnostics* for ytterligere informasjon om Computer Setup.

#### **Angi beskyttelsesnivå for Smart dekselsensor**

Slik angir du beskyttelsesnivå for Smart dekselsensor:

- <span id="page-40-3"></span>1. Slå på maskinen eller start den på nytt. Hvis du er i Windows, klikker du på **Start > Avslutt > Starte maskinen på nytt**.
- 2. Så snart datamaskinen er slått på, trykker du på **F10** når skjermlampen lyser grønt – dermed går du inn i Computer Setup. Trykk eventuelt på **Enter** for å omgå tittelskjermbildet.

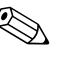

✎ Hvis du ikke trykker på **F10** på riktig tidspunkt, må du starte datamaskinen på nytt og trykke **F10** på nytt når skjermlampen lyser grønt, for å få tilgang til hjelpeprogrammet.

- 3. Velg **Security > Smart Cover > Cover Removal Sensor**, og velg ønsket sikkerhetsnivå.
- 4. Før du avslutter, klikker du på **File > Save Changes and Exit**.

## <span id="page-41-0"></span>**Smart deksellås**

<span id="page-41-4"></span><span id="page-41-1"></span>Smart deksellås er en programvarestyrt deksellås som finnes på enkelte HP-datamaskiner. Denne låsen hindrer uautorisert tilgang til de interne komponentene. Datamaskinene leveres med Smart deksellås i ulåst posisjon.

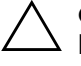

<span id="page-41-2"></span>Ä **OBS:** For å få maksimal sikkerhet for deksellåsen, må du definere et konfigureringspassord. Konfigureringspassordet hindrer uautorisert tilgang til hjelpeprogrammet Computer Setup.

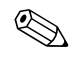

✎ Smart deksellås er tilgjengelig som et alternativ på enkelte systemer.

#### **Låse Smart-deksellåsen**

Gjør følgende når du vil aktivere og låse Smart deksellås:

- <span id="page-41-3"></span>1. Slå på maskinen eller start den på nytt. Hvis du er i Windows, klikker du på **Start > Avslutt > Starte maskinen på nytt**.
- 2. Så snart datamaskinen er slått på, trykker du på **F10** når skjermlampen lyser grønt – dermed går du inn i Computer Setup. Trykk eventuelt på **Enter** for å omgå tittelskjermbildet.

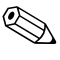

✎ Hvis du ikke trykker på **F10** på riktig tidspunkt, må du starte datamaskinen på nytt og trykke **F10** på nytt når skjermlampen lyser grønt, for å få tilgang til hjelpeprogrammet.

3. Velg **Security > Smart Cover > Cover Lock > Lock**.

4. Før du avslutter, klikker du på **File > Save Changes and Exit**.

#### **Låse opp Smart-deksellåsen**

- <span id="page-42-2"></span>1. Slå på maskinen eller start den på nytt. Hvis du er i Windows, klikker du på **Start > Avslutt > Starte maskinen på nytt**.
- 2. Så snart datamaskinen er slått på, trykker du på **F10** når skjermlampen lyser grønt – dermed går du inn i Computer Setup. Trykk eventuelt på **Enter** for å omgå tittelskjermbildet.

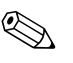

✎ Hvis du ikke trykker på **F10** på riktig tidspunkt, må du starte datamaskinen på nytt og trykke **F10** på nytt når skjermlampen lyser grønt, for å få tilgang til hjelpeprogrammet.

- 3. Velg **Security > Smart Cover > Cover Lock > Unlock**.
- 4. Før du avslutter, klikker du på **File > Save Changes and Exit**.

#### **Bruke Smart FailSafe dekselnøkkel**

Hvis du aktiverer Smart deksellås og du ikke kan angi passordet for å deaktivere låsen, trenger du en Smart Cover FailSafe-dekselnøkkel når du skal åpne dekselet på datamaskinen. Denne nøkkelen vil du få bruk for under følgende omstendigheter:

- Strømstans
- Oppstartssvikt
- PC-komponentfeil (som f.eks. prosessor eller strømforsyning)
- Glemt passordet

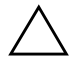

<span id="page-42-1"></span>**OBS:** Smart FailSafe dekselnøkkel er et spesialisert verktøy som leveres av HP. Vær forberedt; bestill denne nøkkelen før du trenger en hos en autorisert forhandler eller tjenesteleverandør.

<span id="page-42-0"></span>Du kan skaffe deg FailSafe-nøkkelen på en av følgende måter:

- Kontakt en autorisert HP-forhandler eller serviceleverandør.
- <span id="page-42-3"></span>Ring nummeret som gjelder for deg, som står i garantien.

Hvis du vil ha mer informasjon om bruk av Smart Cover FailSafedekselnøkkelen, kan du slå opp i *Maskinvarehåndboken* på CDen *Documentation and Diagnostics*.

## <span id="page-43-0"></span>**Kabellåsutstyr**

<span id="page-43-4"></span>På bakpanelet på datamaskinen er det plass til en kabellås som gjør at datamaskinen fysisk kan festes til et underlag.

Hvis du vil ha illustrerte instruksjoner, se *Maskinvarehåndboken* på CDen *Documentation and Diagnostics*.

## <span id="page-43-1"></span>**Teknologi for identifikasjon av fingeravtrykk**

<span id="page-43-6"></span>Hvis du bruker HPs teknologi for identifikasjon av fingeravtrykk, fjernes behovet for å legge inn brukerpassord. Nettverkssikkerheten skjerpes, påloggingsprosessen forenkles og kostnadene ved å administrere firmanettverk reduseres. Siden den er tilgjengelig til en rimelig pris, er den ikke lenger forbeholdt de mest sikkerhetsbevisste organisasjonene.

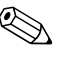

✎ Støtte for teknologi for identifikasjon av fingeravtrykk varierer etter modell.

<span id="page-43-5"></span>For mer informasjon, besøk:

[http://h18004.www1.hp.com/products/security/](http://h18004.www1.hp.com/products/security).

## <span id="page-43-2"></span>**Varsling og reparering av feil**

<span id="page-43-3"></span>Funksjonene for varsling og reparasjon av feil kombinerer ny maskinvare- og programvareteknologi for å hindre tap av kritiske data og redusere uventede driftsavbrudd til et minimum.

Hvis datamaskinen er koblet opp til et nettverk som administreres av HP Client Manager, sender datamaskinen en feilmelding til nettverksstyringsapplikasjonen. Med HP Client Manager Software kan du også programmere diagnose eksternt til å kjøre automatisk på alle administrerte PCer og opprette en oppsummeringsrapport om tester med negativt utfall.

## <span id="page-44-0"></span>**System for harddiskbeskyttelse**

Drive Protection System (DPS) er et diagnoseverktøy som er innebygd i harddiskene som finnes i enkelte HP-PCer. DPS er utformet for å hjelpe deg å diagnostisere problemer som kan føre til utskifting av harddisken uten virkelig grunn.

<span id="page-44-3"></span>Når HPs PC-er bygges, brukes DPS til å teste alle installerte harddisker, og registrert nøkkelinformasjon blir permanent skrevet på disken. Testresultater blir skrevet til harddisken hver gang du kjører DPS. Tjenesteleverandøren kan bruke denne informasjonen til å diagnostisere forholdene som gjorde at du kjørte DPS-programmet. Se *Feilsøkingshåndboken* på CDen *Documentation and Diagnostics* hvis du ønsker anvisninger om bruk av DPS.

## <span id="page-44-1"></span>**Overspenningstolerant strømforsyning**

<span id="page-44-5"></span>En integrert overspenningstolerant strømforsyning gir større driftssikkerhet når datamaskinen rammes av plutselig overspenning. Denne strømforsyningen er beregnet å tåle opp til 2 000 volts overspenning uten at det fører til stans i systemet og tap av data.

### <span id="page-44-2"></span>**Varmesensor**

<span id="page-44-4"></span>Varmesensoren er en maskinvare- og programvarefunksjon som overvåker den indre temperaturen i datamaskinen. Funksjonen viser en advarsel når det normale temperaturområdet overskrides, noe som gir deg tid til å sette i verk nødvendige tiltak før indre komponenter skades eller data går tapt.

# **Register**

## **A**

aktivasporing [25](#page-28-1) Altiris [5](#page-8-2) AClient [2](#page-5-2) Deployment Solution Agent [2](#page-5-2) angi konfigureringspassord [31](#page-34-0) oppstartspassord [30](#page-33-1)

### **B**

beskytte harddisk [41](#page-44-3) beskytte ROM, forholdsregler [13](#page-16-3) bestille FailSafe-nøkkel [39](#page-42-0) bytte operativsystem, viktig informasjon [24](#page-27-2)

## **C**

Computer Setup-verktøy [15](#page-18-2)

### **D**

Dantz Retrospect Express [10](#page-13-1) deksellås, smart [38](#page-41-1) deksellåssikkerhet, forsiktig [38](#page-41-2) diagnoseverktøy for harddisker [41](#page-44-3) disk, kloning [2](#page-5-3) DiskOnKey *[se også](#page-21-1)* HP Drive Key oppstartbar [18](#page-21-2) til [22](#page-25-0) distribusjonsverktøy, programvare [2](#page-5-3) Drivelock [35](#page-38-1) til [36](#page-39-0)

#### **E**

endre passord [32](#page-35-0) endringsvarsel [11](#page-14-1)

#### **F**

FailSafe-nøkkel bestille [39](#page-42-0) forsiktig [39](#page-42-1) feilvarsling [40](#page-43-3) fjerne passord [34](#page-37-1) fjerninstallasjon [3](#page-6-2) Fjernsysteminstallasjon [3](#page-6-3) få tilgang til, [3](#page-6-4) forhåndsinstallert programvarebilde [2](#page-5-3) forholdsregler beskytte ROM [13](#page-16-3) forsiktig FailSafe-nøkkel [39](#page-42-1) sikkerhet for deksellås [38](#page-41-2) første konfigurasjon [2](#page-5-4)

#### **G**

gjenoppretting, programvare [2](#page-5-5)

### **H**

harddisker, diagnoseverktøy [41](#page-44-3) HP Client Management Solutions [5](#page-8-2) HP Client Manager Software [5](#page-8-3) HP Drive Key *[se også](#page-21-1)* DiskOnKey oppstartbar [18](#page-21-2) til [22](#page-25-0) HP Lifecycle-løsninger [2](#page-5-6) HP Local Recovery [19](#page-12-1) HP OpenView Management Suite for Desktops Using Radia [7](#page-10-1) HP System Software Manager [4](#page-7-2)

## **I**

innvendig temperatur i datamaskinen [41](#page-44-4) [Internett-adresser,](#page-27-3) Se Nettsteder

#### **K**

kabellås-utstyr [40](#page-43-4) kloningsverktøy, programvare [2](#page-5-3) konfigurasjon første [2](#page-5-4) kopiere [15](#page-18-2) konfigurere strømbryter [23](#page-26-1) konfigureringspassord definere [29](#page-32-2) endre [32](#page-35-0) slette [33](#page-36-0) kontrollere tilgang til datamaskinen [25](#page-28-2)

#### **L**

låse opp Smart deksellås [39](#page-42-2) låsing av Smart deksellås [38](#page-41-3) Local Recovery [3](#page-6-5)

#### **M**

Multibay-sikkerhet [35](#page-38-1) til [36](#page-39-0)

#### **N**

nasjonale tastaturskilletegn [34](#page-37-2) **Nettsteder** HPQFlash [13](#page-16-4) kopiere definert konfigurasjon [17,](#page-20-0) [18](#page-21-3) Proactive Change Notification [11](#page-14-2) programvarestøtte [24](#page-27-4) Remote ROM Flash [13](#page-16-5) ROM Flash [13](#page-16-3) Subscriber's Choice [12](#page-15-2) Teknologi for identifikasjon av fingeravtrykk [40](#page-43-5) nettsteder PC Deployment [2](#page-5-3)

#### **O**

operativsystemer, viktig informasjon om [24](#page-27-2) oppsettpassord angi [31](#page-34-0) oppstartbar enhet DiskOnKey [18](#page-21-2) til [22](#page-25-0) HP Drive Key [18](#page-21-2) til [22](#page-25-0) opprette [18](#page-21-4) til [22](#page-25-1) USB flash-medieenhet [18](#page-21-2) til [22](#page-25-0) oppstartspassord angi [30](#page-33-1) endre [32](#page-35-0) slette [33](#page-36-0) overspenningstolerant strømforsyning [41](#page-44-5)

#### **P**

passord endre [32](#page-35-0) fierne [34](#page-37-1) konfigurasjon [29](#page-32-2) oppsett [31](#page-34-0) oppstart [30](#page-33-1) sikkerhet [29](#page-32-3) slette [33](#page-36-0) PCN (Proactive Change Notification) [11](#page-14-1) Preboot Execution Environment (PXE) [3](#page-6-6) Proactive Change Notification (PCN) [11](#page-14-1) programvare aktivasporing [25](#page-28-1) Altiris AClient [2](#page-5-2) Altiris Deployment Solution Agent [2](#page-5-2) Computer Setup-verktøy [15](#page-18-2) Drive Protection System [41](#page-44-3) Fjernsysteminstallasjon [3](#page-6-2) gjenoppretting [2](#page-5-5) HP Local Recovery [3](#page-6-5) integrasjon [2](#page-5-3)

oppdatering og administrasjon [4](#page-7-3) Remote ROM Flash [13](#page-16-6) Varsling og reparering av feil [40](#page-43-3) Programvaredistribusjon til PCer [2](#page-5-7) PXE (Preboot Execution Environment) [3](#page-6-6)

## **R**

Remote ROM Flash [13](#page-16-6) ROM flash [13](#page-16-7) Remote Flash [13](#page-16-6)

#### **S**

sikkerhet DriveLock [35](#page-38-1) til [36](#page-39-0) funksjoner, tabell [26](#page-29-0) MultiBay [35](#page-38-1) til [36](#page-39-0) passord [29](#page-32-3) sikkerhetsinnstillinger, stille inn [25](#page-28-2) Smart deksellås [38](#page-41-4) til [39](#page-42-3) Smart dekselsensor [37](#page-40-1) skilletegn, tabell [34](#page-37-2) slette passord [33](#page-36-0) Smart deksel FailSafe-nøkkel, bestille [39](#page-42-0) Smart deksellås [38](#page-41-4) til [39](#page-42-3) låse [38](#page-41-3) låse opp [39](#page-42-2)

Smart dekselsensor [37](#page-40-1) beskyttelsesnivåer [37](#page-40-2) innstilling [37](#page-40-3) stasjon, beskytte [41](#page-44-3) strømbryter dobbeltfunksjon [23](#page-26-2) konfigurere [23](#page-26-1) strømbryter med dobbelt funksjon [23](#page-26-2) strømforsyning, overspenningstolerant [41](#page-44-5) Subscriber's Choice [12](#page-15-3)

#### **T**

tastaturskilletegn, nasjonale [34](#page-37-2) teknologi for identifikasjon av fingeravtrykk [40](#page-43-6) temperatur, innvendig i datamaskinen [41](#page-44-4) tilbaketrukne løsninger [12](#page-15-4) tilgang til datamaskinen, kontrollere [25](#page-28-2) tilpasse programvare [2](#page-5-3)

#### **U**

[URLer \(nettsteder\). S](#page-4-1)e nettsteder USB flash-medieenhet, oppstartbar [18](#page-21-2) til [22](#page-25-0)

#### **V**

varmesensor [41](#page-44-4) varsel om endringer [11](#page-14-1)